Para efetuar sua inscrição, siga os passos abaixo:

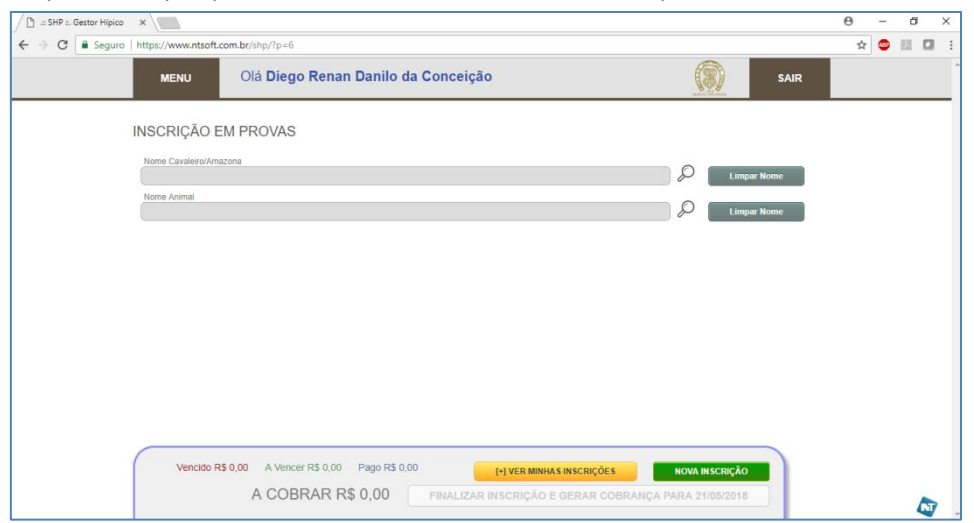

Clique nas Lupas para buscar o(a) Atleta e o Animal respectivamente.

Busque o(a) Atleta que deseja inscrever. A busca é feita por E-mail ou Número do CPF cadastrados no sistema. Clique na seta que fica ao lado do campo ID para efetuar a inscrição.

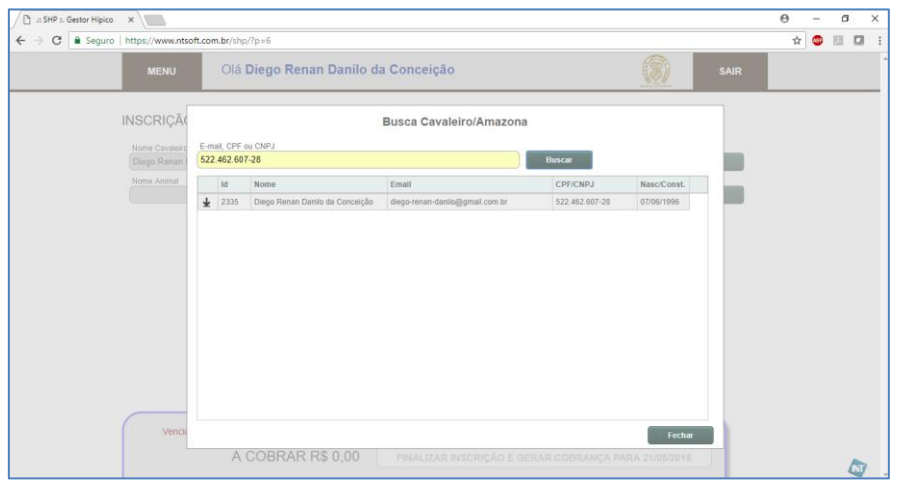

Busque o(a) Animal que deseja inscrever. A busca é feita por Nome, Número de Registro ou Número do Microchip. Clique na seta que fica ao lado do campo ID para efetuar a inscrição.

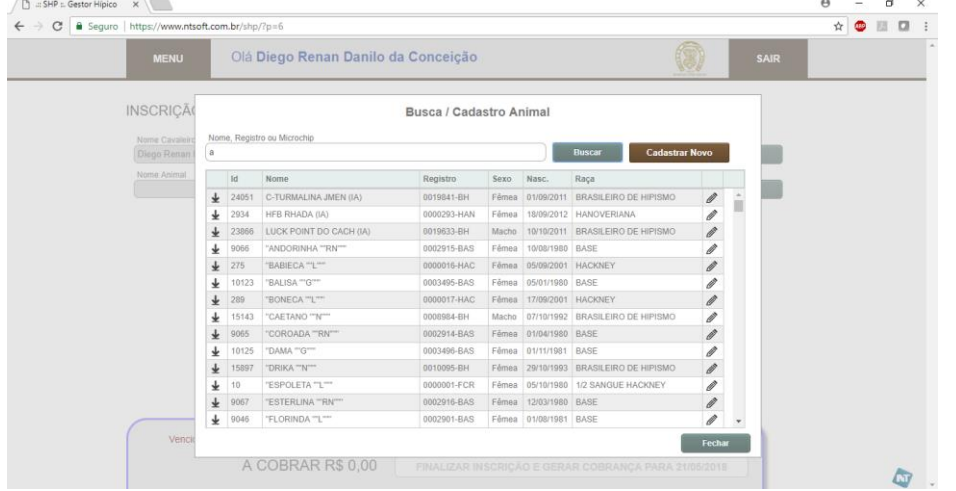

**Atenção!** Por cortesia da **ABCCH**, todos os animais registrados já constam no cadastro de animais do sistema de torneios da SHP. Então você não precisa cadastrar animais registrados na **Associação Brasileira dos Criadores do Cavalo de Hipismo.** 

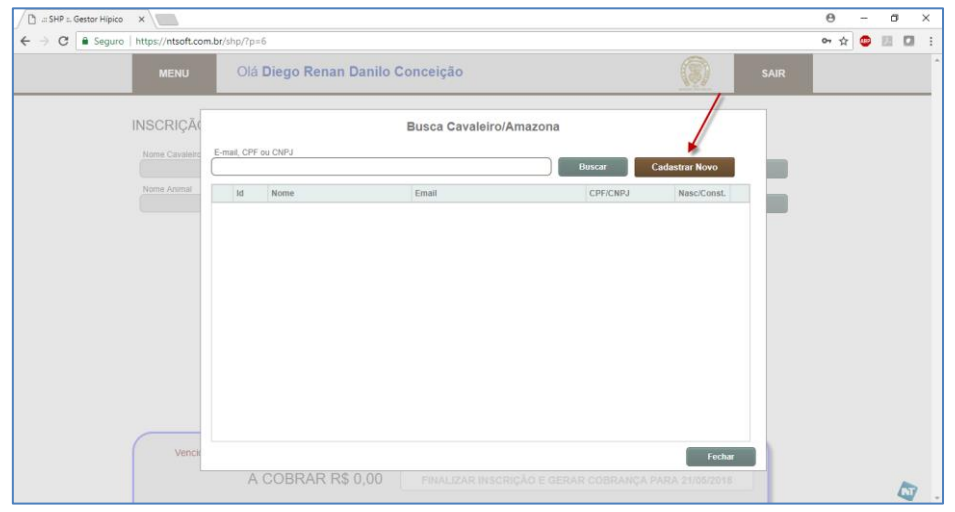

Se o(a) Atleta não consta na lista , clique no botão **"Cadastrar Novo".**

Será exibida a tela para que você efetue o cadastro do(a) Atleta.

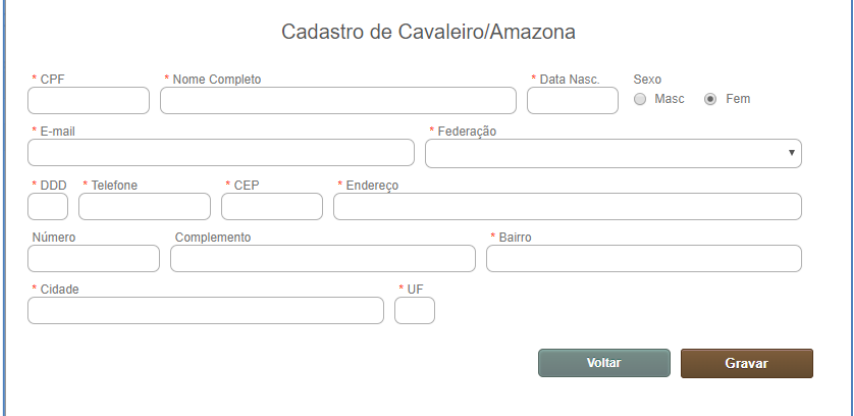

Preencha os dados do(a) Atleta e clique no botão **"Gravar"**.

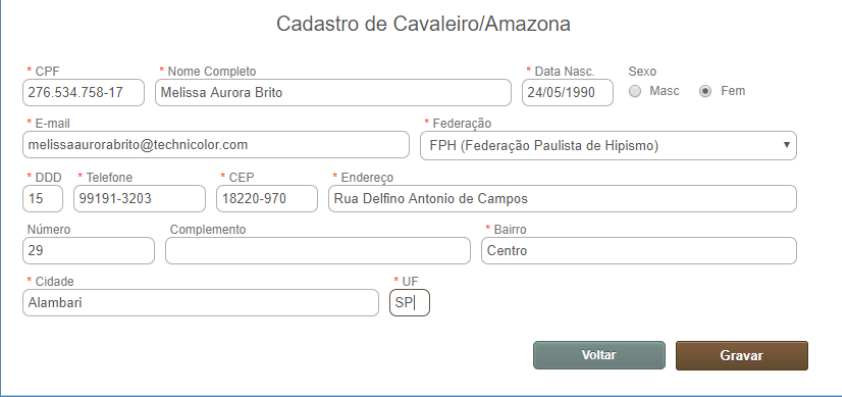

Pronto, **o(a) Atleta** está cadastrado(a) e poderá ser inscrito(a) de acordo com as regas das Provas disponíveis.

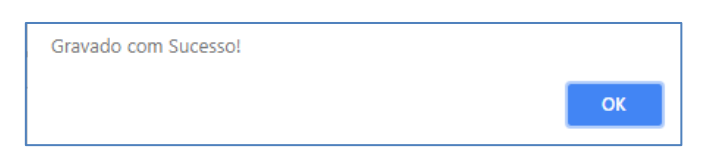

## Se o seu Animal não consta na lista, clique no botão **"Cadastrar Novo".**

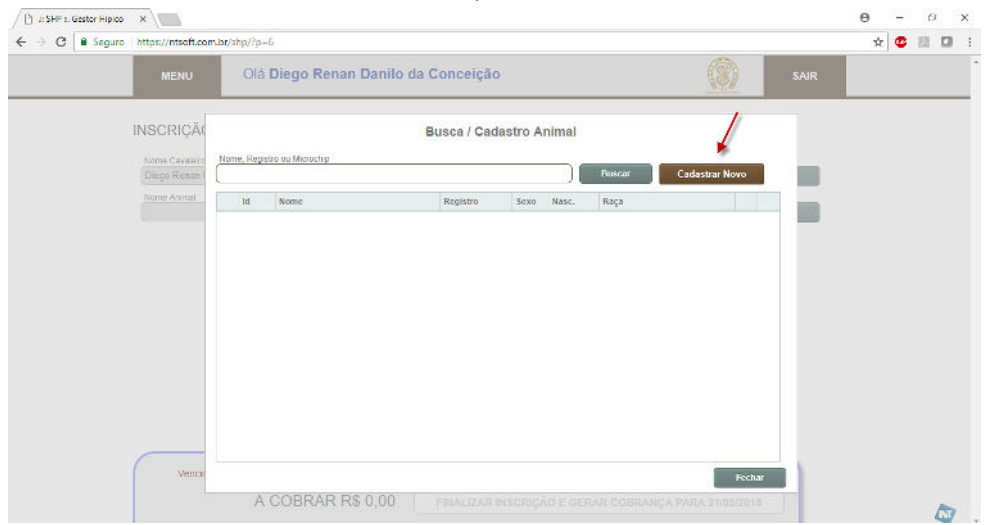

## Será exibida a tela para que você efetue o cadastro do Animal.

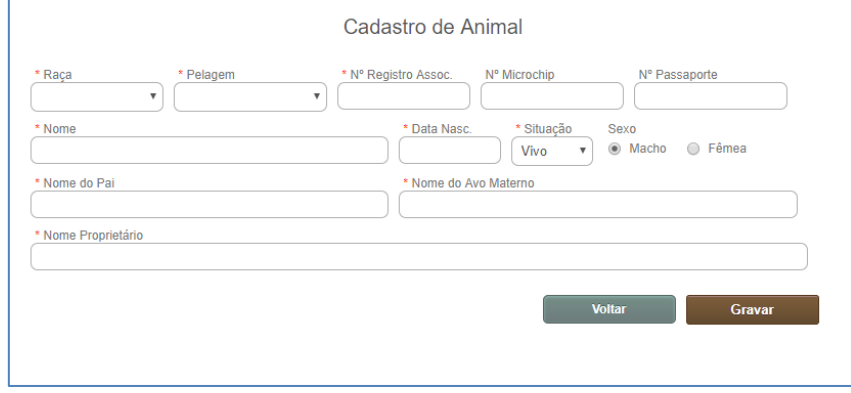

Preencha os dados do seu Animal e clique no botão **"Gravar"**.

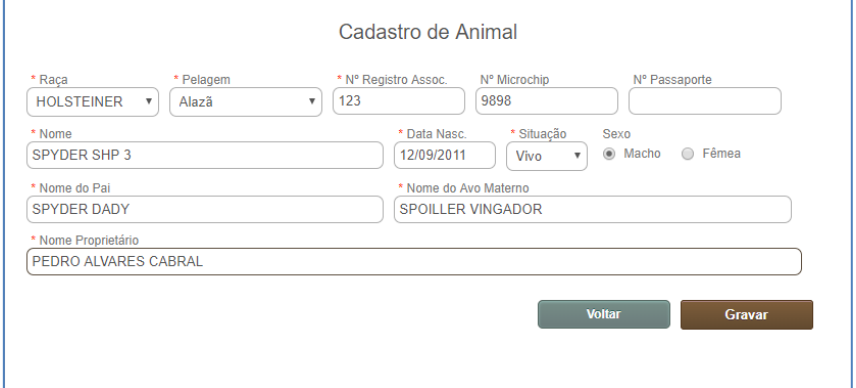

Pronto, **o Animal** está cadastrado e poderá ser inscrito de acordo com as regas das Provas disponíveis.

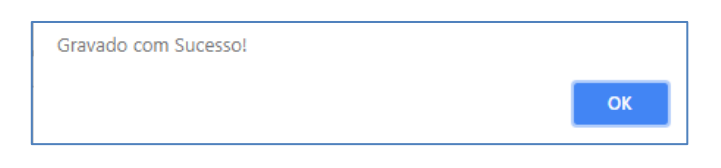

Prosseguindo a sua inscrição. Se você precisa de serviços de Estabulagem ou Quarto de Sela, clique na opção desejada.

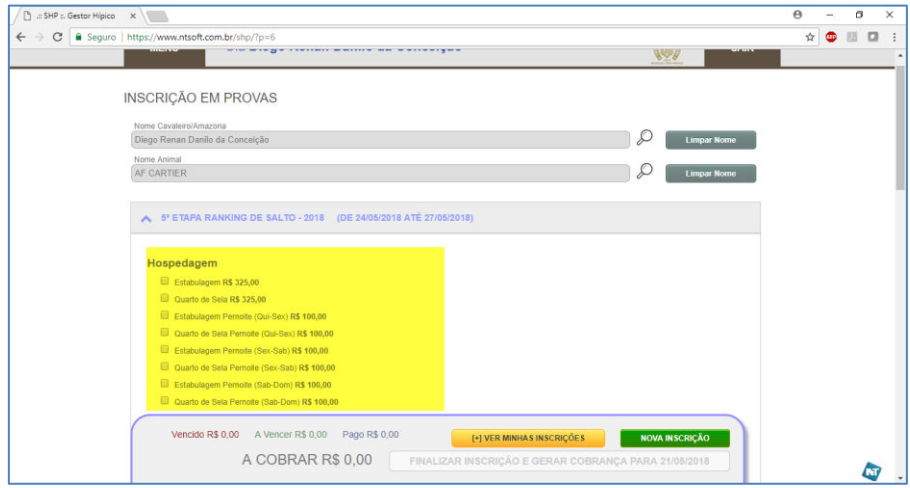

Ao clicar o sistema irá exibir mensagem indicado o sucesso escolha.

Serviço Adicionado!

Prossiga sua inscrição selecionando, no Menu de Provas, a(s) prova(s) que deseja participar.

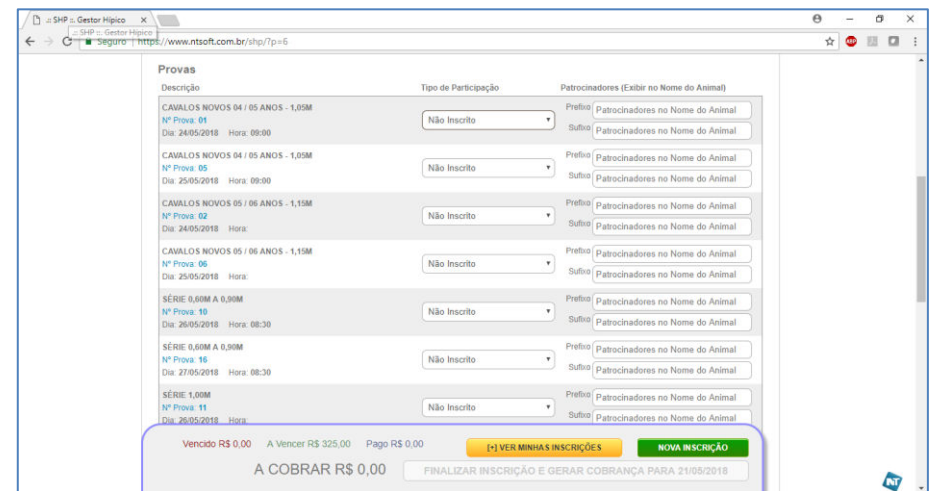

Selecione o **Tipo de Participação** na Prova (Categoria), de acordo com as opções disponíveis.

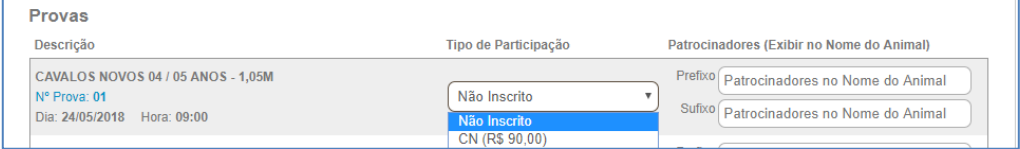

Depois de selecionado Tipo de Participação o sistema pedirá uma confirmação.

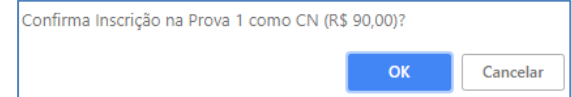

Confirme a inscrição e pronto! A mensagem abaixo indica que o conjunto está inscrito.

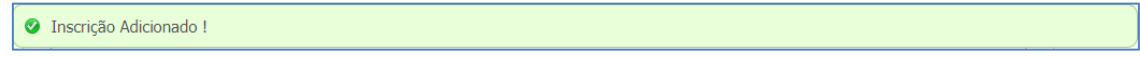

Para fazer uma Nova Inscrição considerando outro Conjunto, não precisa sair do sistema. Basta clicar no botão **"Nova Inscrição"**.

**NOVA INSCRIÇÃO** 

Repita todo o processo e sucesso em sua nova inscrição!

Para visualizar e conferir o extrato dos serviços e provas confirmados, clique no botão **"[+] VER MINHAS INSCRIÇÕES"**.

## [+] VER MINHAS INSCRIÇÕES

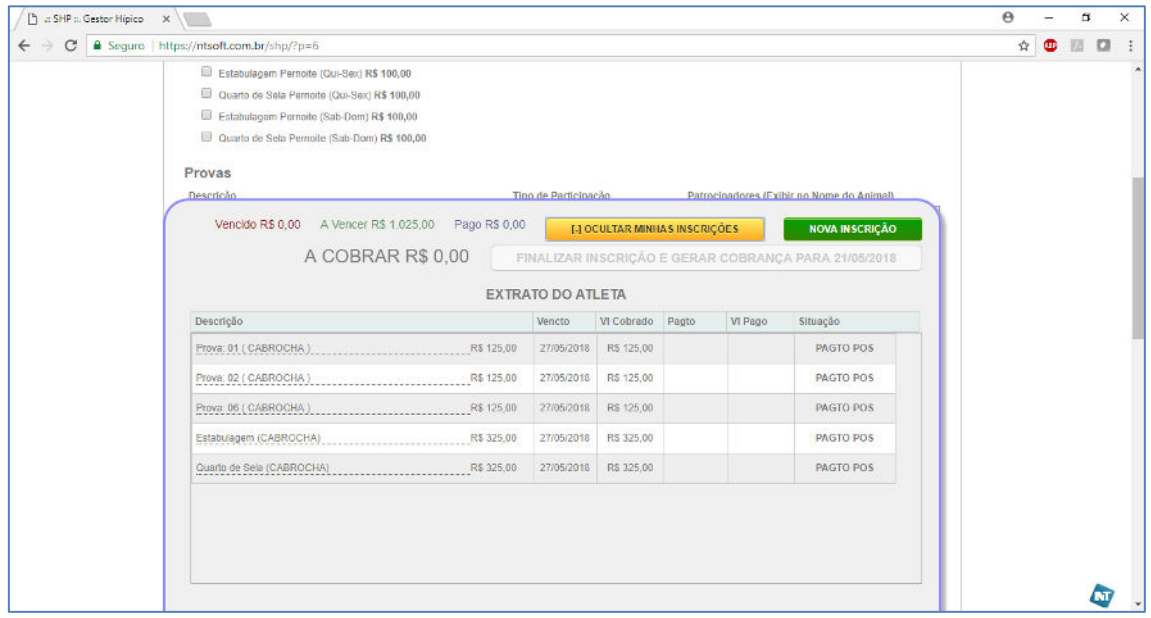

Para ocultar o extrato, clque no botão **"[-] OCULTAR MINHAS INSCRIÇÕES"**.

[-] OCULTAR MINHAS INSCRIÇÕES